#### Creating Utility Flags

Utility flags can be added, changed, or deleted. The utility data will show in the chart area and on the printed report.

1. Hold shift key down and click left mouse button at the point on the profile chart where you want to place a utility flag. The Utility Flags dialog box will open with the position data for the point automatically entered

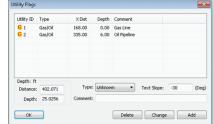

**6** 

- 2. Select the utility type
- 3. Click on Add, and the utility flag will appear in the dialog box list. Click OK to close the dialog box and place the utility flag on the chart.
- 4. Double-click mouse on an existing utility flag to change its properties.

#### Creating Chart Annotations

Chart annotations use shapes and captions to identify features such as roads, creeks, etc., and to enter notes that will appear in the chart area and on the printed report. Drill DataLog® Locate Annotations

General Comments for Chart to be Printed in the Report

Pulling in 8" Steel pipeline, very hard dry clay formation, lost flow returns about 400' out

- 1. Hold shift key down and use left mouse button to draw a box around the area on the chart where you would like an annotation to appear. The Locate Annotations dialog box will open with the coordinates of the box automatically entered.
- 2. Select shape, color, and caption, then click on Add. and the annotation will appear in the dialog box list. Click OK to close the

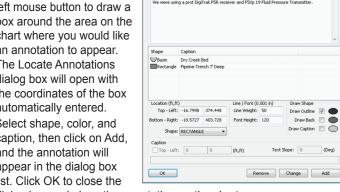

- dialog box and place the annotation on the chart.
- 3. Double-click mouse on an existing chart annotation to change its properties

## DigiTrak LWD

Drill Data

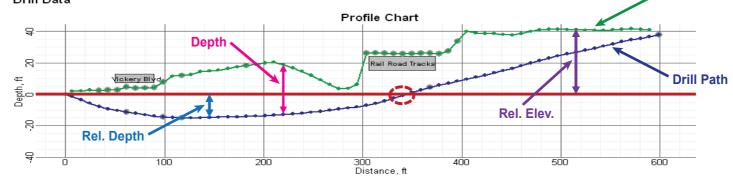

### DIGITRAK LWD

| ۲L | LP (Front L                | ocate)         | LL (Locate L         | ine) PO (Pito              | on Only) BL (No            | Data) o                | (overriae) i (til    | iea in) - i[^] (i             | nterpolated)             |  |
|----|----------------------------|----------------|----------------------|----------------------------|----------------------------|------------------------|----------------------|-------------------------------|--------------------------|--|
|    | Rod ID                     | Туре           | Rod Len.             | Bore Len.                  | X Dist.                    | Pitch                  | Rel.Depth            | Depth                         | Rel.Elev.                |  |
|    | • 29<br>• 30               | LL<br>LL       | 9.33<br>9.33         | 267.89<br>277.22           | 266.50<br>275.80           | 7.3<br>8.7             | -10' 3<br>-9' 6      | 16' 7<br>13' 2                | 6' 4<br>3' 7             |  |
|    | 131                        | LL             | 9.33                 | 286.55                     | 285.10                     | 7.9                    | -8' 9                | 12' 6                         | 3' 8                     |  |
| ,  | <b>7</b> 32<br><b>7</b> 33 | LL<br>PO       | 9.33<br>9.33         | 295.88<br>305.21           | 294.40<br>303.67           | 8.4<br>13.2            | -8' 0<br>-7' 0       | 14' 3<br>f 33' 2              | 6' 3<br>26' 2            |  |
|    | 34                         | PO             | 9.33<br>ng RailRoad  | 314.54                     | 312.92                     | 14.0                   | - <del>5</del> ' 9   | f32' 0                        | 26' 3                    |  |
| 3  | 35                         | PO             | 9.33<br>ng RailRoad  | 323.87                     | 322.12                     | 18.7                   | -4' 3                | f30' 5                        | 26' 2                    |  |
| •  | 36                         | PO             | 9.33<br>ng RailRoad  | 333.20                     | 331.28                     | 20.1                   | -2' 6                | f 28' 4                       | 25' 10                   |  |
|    | 37<br>38                   | LL<br>PO       | 9.33<br>9.33         | 342.53<br>351.86           | 340.43<br>249.59           | 20.1<br>18.8           | 0'8                  | o 26' 3<br>f 24' 8            | 25' 7<br>25' 10          |  |
| •  | 39                         | PO             | 9.33                 | 361.19                     | 358.76                     | 18.2                   | 2'10                 | f 23' 2                       | 26' 0                    |  |
|    | 40<br>41<br>42             | BL<br>PO<br>PO | 9.33<br>9.33<br>9.33 | 370.52<br>379.85<br>389.18 | 367.96<br>377.19<br>386.43 | f 16.0<br>13.8<br>13.4 | 4' 5<br>5'10<br>7' 1 | f 21' 7<br>f 20' 0<br>f 20' 6 | 26' 0<br>25' 10<br>27' 7 |  |
| •  | 43                         | PO             | 9.33                 | 398.51                     | 395.68                     | 13.8                   | 8' 4                 | f 25' 5                       | 33' 9                    |  |
| j  | 44<br>45                   | FLP<br>FLP     | 9.33<br>9.33         | 407.84<br>417.17           | 404.93<br>414.17           | 13.0<br>13.6           | 9' 7<br>10' 9        | 30' 5<br>28' 3                | 39' 11<br>39' 0          |  |

ELD (Front Locato) LL (Locato Lino) DO (Ditab Only) DL (No Data) a (aversida) if (filled in) if 1 (internal atol)

See our DigiTrak® Training Videos

on YouTube at www.youtube.com/dcikent

 Drill Path is based on Pitch x Rod Len. and determines Rel. Depth.

Terrain

- Bore Len. is the combined length of the installed drill rods.
- X Dist. is the distance from entry.
- Terrain is the depth recording plotted above the Drill Path.
- At a distance of 340' the Rel. Depth is zero: thus, the Drill Path is at the same calculated elevation as the drill rig entry point

For detailed information, see the DigiTrak® LWD™ (Log-While-Drilling) DataLog® System Operator's Manual, available at www.digitrak.com. If you have any questions, call Customer Service at 800-288-3610 or your regional DCI office.

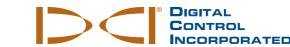

#### **Basic Information**

Guid

Start

Quick

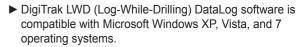

► The LWD Kit includes two USB devices:

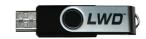

#### LWD USB flash drive with software, drivers. manuals, & sample data

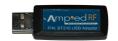

**Bluetooth USB adapter** (Amp'ed RF Model BT-210) for uploading drill data to PC

🖃 🧀 LWD\_V212 Kit

DigiTrak LWD Software v2.12.0

Infra-Red Driver (USB to Serial)

□ Drivers for LWD (Install First)

Foreign Language Manuals

Bluetooth Driver

□ Product Manuals

► The LWD DataLog system logs drill data (depth, pitch, elevation change), pressure-tension data, and steering (transmitter heading) data.

#### Install Drivers and Software

- 1. With LWD flash drive in computer. view contents of LWD Kit folder.
- 2. Under Drivers for LWD (Install First) folder, install Bluetooth Driver for F5® system or Infra-Red Driver (USB to Serial) for Eclipse® system.
- . Under DigiTrak LWD Software folder, doubleclick setup.exe to begin installation.
- . After installation, the LWD shortcut icon will appear on the desktop and under the Start menu.

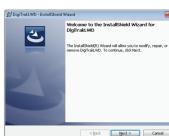

© Jan 2014 Digital Control Incorporated All rights reserved, 402-1005-00-A1

#### **Prepare for Upload** (Required for initial installation only)

1. On receiver, open system information screen from main menu

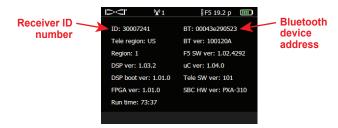

- Note receiver ID number and Bluetooth device address, which you will need to enter into the LWD software on the computer.
- Open LWD application on the computer, and then select View | Bluetooth Device List option.

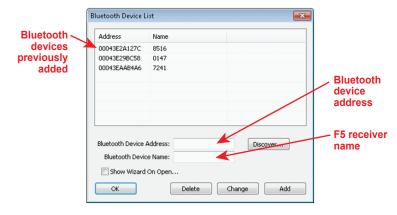

- 4. In dialog box, enter Bluetooth device address and name for F5 receiver (name based on receiver ID number is recommended)
- 5. Click on Add, and then the device will appear in the Bluetooth device list. Click on OK to close the dialog box.
- 6. Ensure that Bluetooth adapter is in a USB port of computer; you are now ready to upload data.

#### Upload Data from Receiver to Computer

 On receiver, open DataLog menu (Drill Data or Pressure-Tension) from main menu.

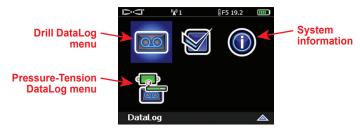

2. Select option to upload a job; DataLog job list will display.

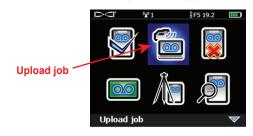

Select the job to upload. Data must be communicated within 15 minutes or the receiver will shut down.

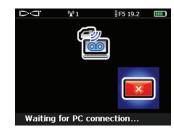

4. At computer, start LWD program, then select **File | New** command and select type of job (Drill Data, Pressure-Tension, Steering); a blank job form will open.

Select File | Upload Control command to open the Upload Control dialog box.

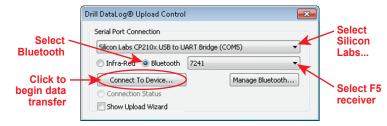

(4)

Select Bluetooth radio button and make sure Silicon Labs is selected from Serial Port pull-down list. Select name of F5 receiver, then click on Connect to Device option to begin data transfer. 7. The F5 receiver will beep when transfer is complete, and the Job Information dialog box will appear.

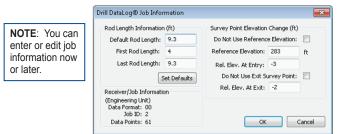

8. Click on OK. The data information fields and chart areas will fill with data. For more detail, you can add utility flags and chart annotations.

#### Application Features

When a job is open, the LWD application shows detailed information about the job and the bore data, including a profile view of the bore. When pressure-tension data is recorded, pressure and force charts are also shown.

The program's menu bar provides standard Windows-type menus, many of which have shortcuts displayed in the tool bar.

# Consult LWD Help Files & Product Manuals

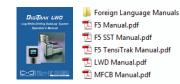

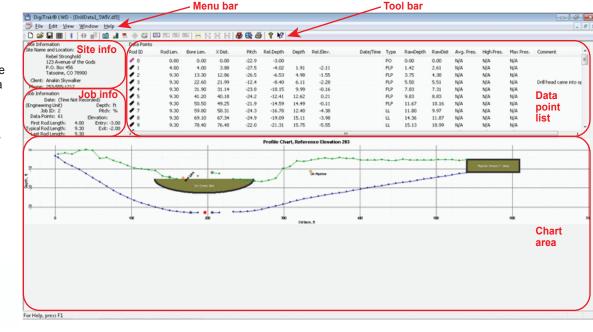

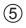